# goTNA User Manual TRAINING PROVIDER ACCESS For goTNA Version 1.0

**March 2011**

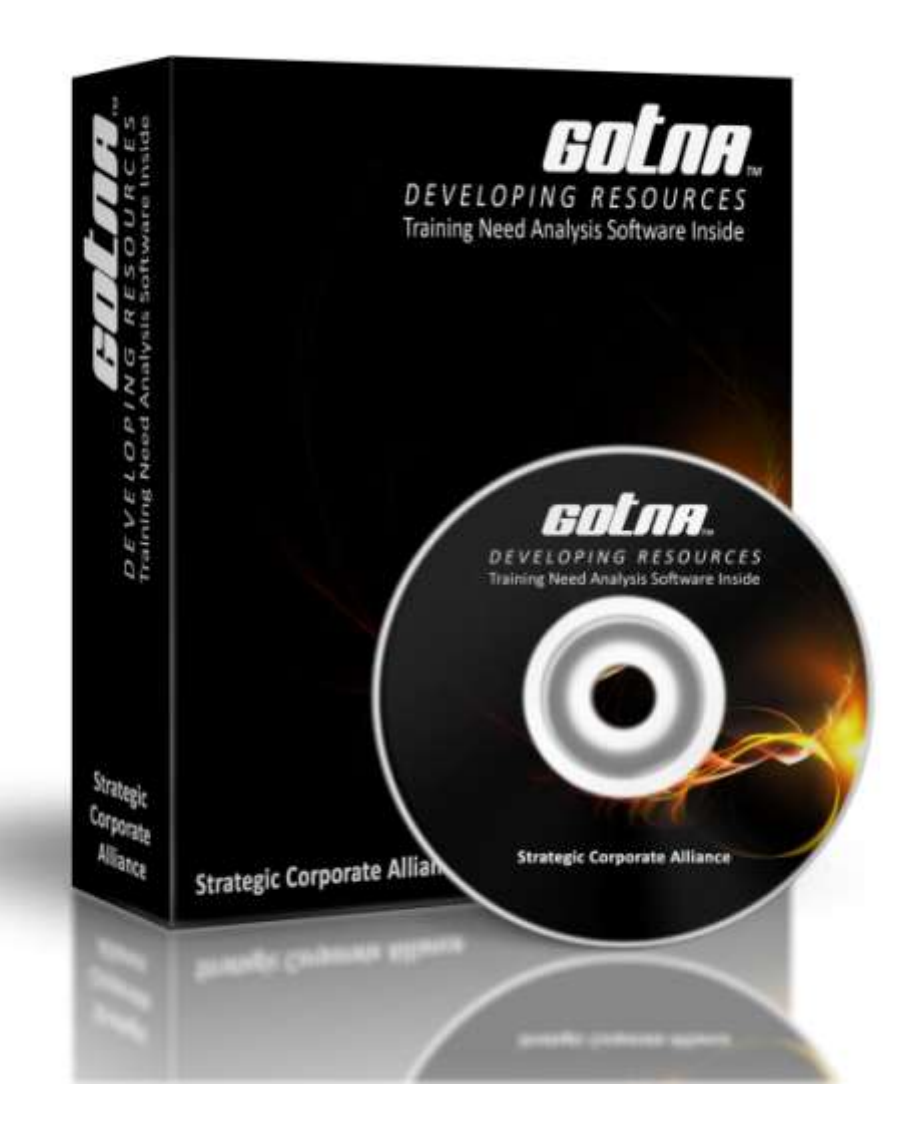

# **CONTENTS**

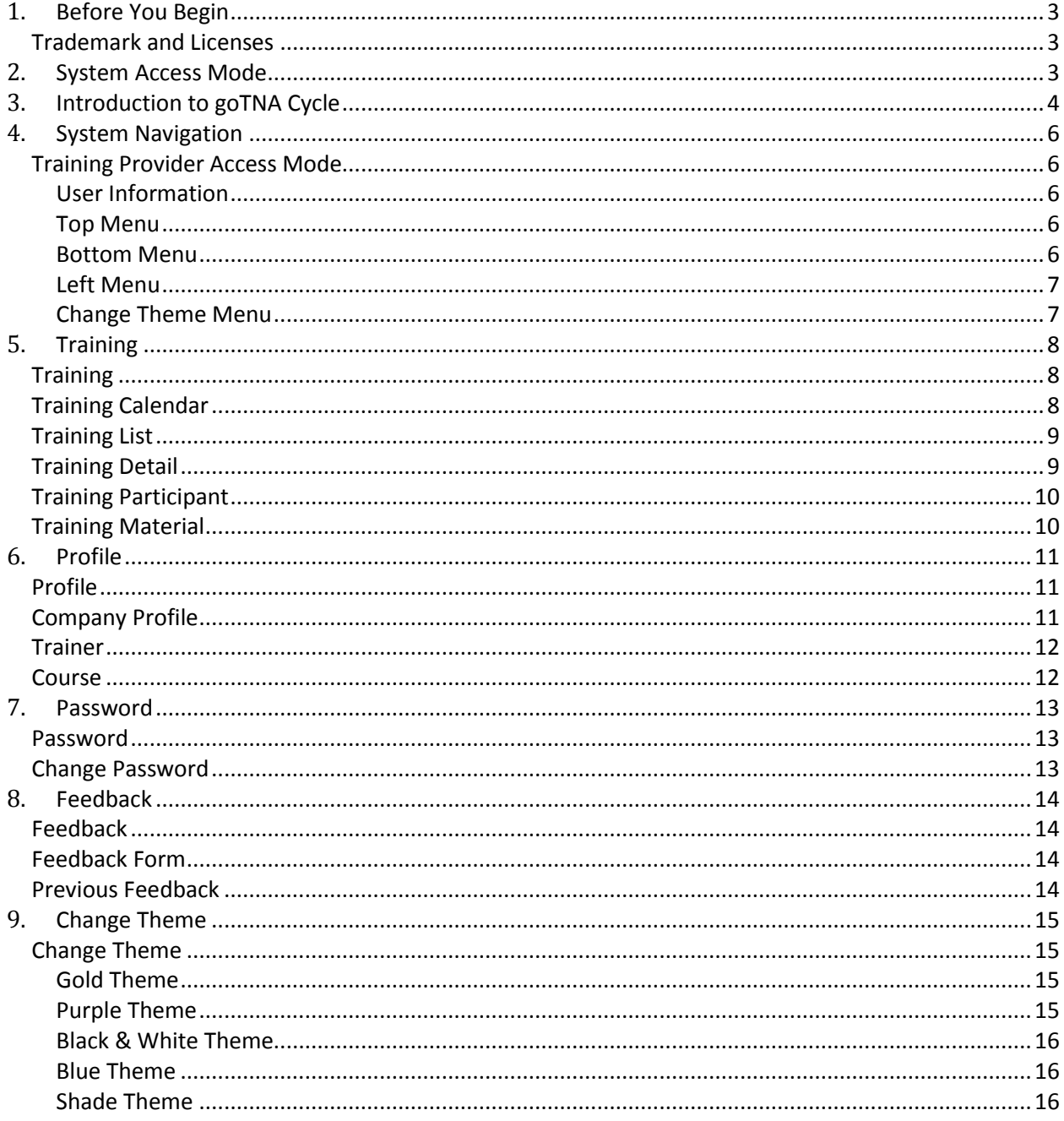

# <span id="page-2-0"></span>**1. BEFORE YOU BEGIN**

#### <span id="page-2-1"></span>**TRADEMARK AND LICENSES**

goTNA is a registered trademark and you may use this product subject to the terms and conditions by Strategic Corporate Alliance Sdn Bhd.

The goTNA software included within this product is subject to Software End User License Agreement (EULA) which is signed upon purchase of the software.

Please visit our website at **www.gotna.com** or contact our commercial representative for further information.

# <span id="page-2-2"></span>**2. SYSTEM ACCESS MODE**

The system is accessible through three different modes:

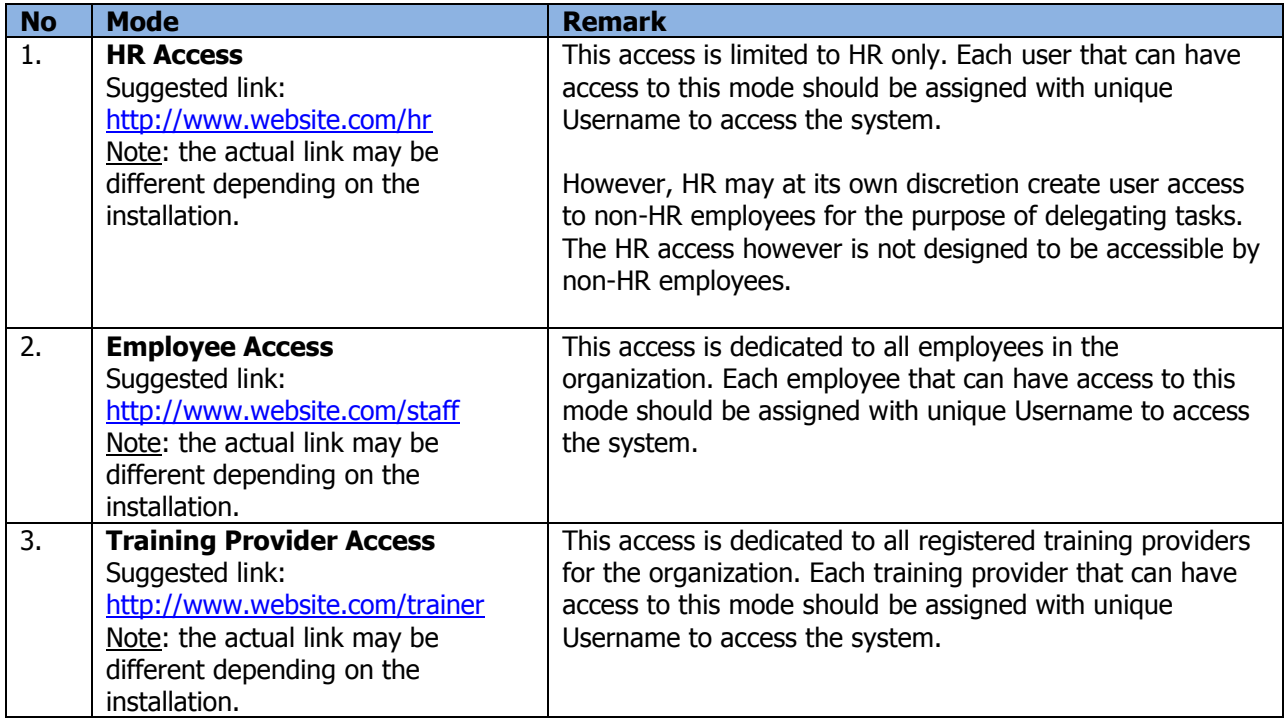

# <span id="page-3-0"></span>**3. INTRODUCTION TO GOTNA CYCLE**

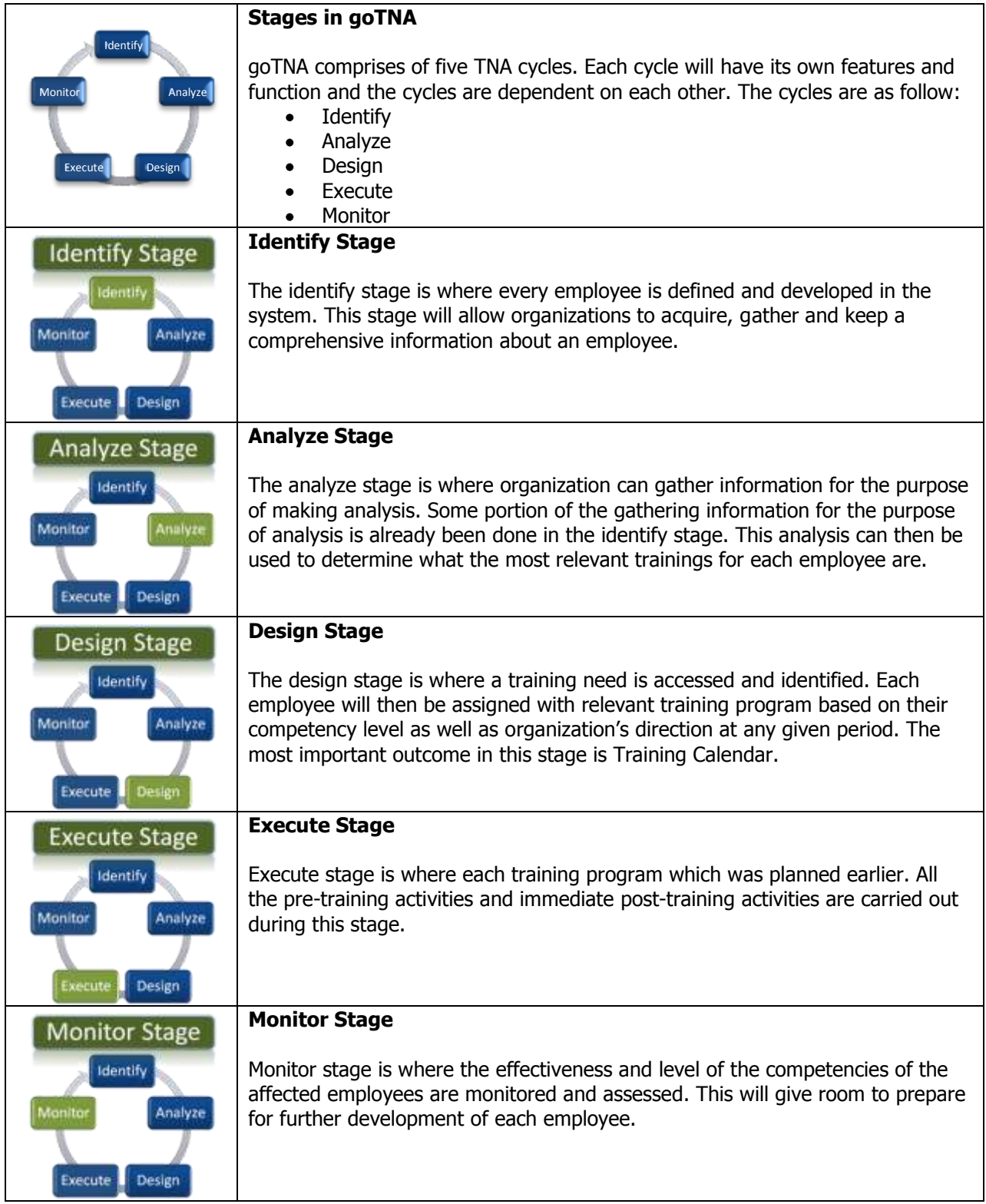

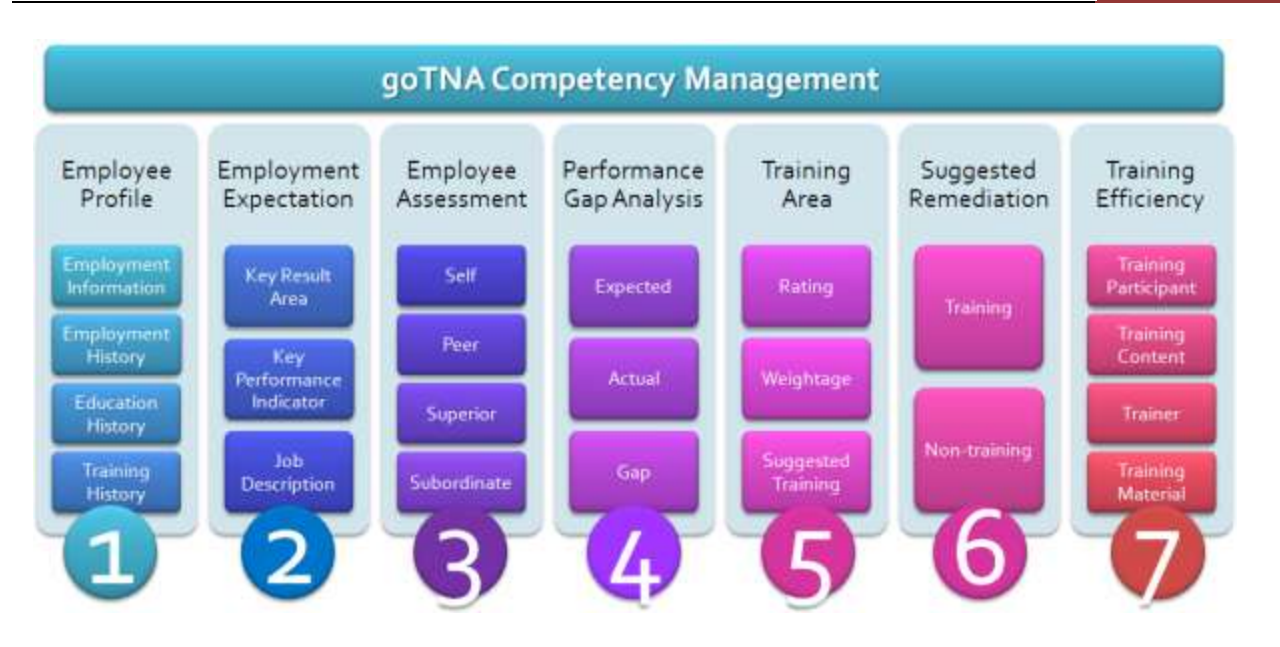

Our solution – the goTNA system is designed and built around the Training Need Analysis environment which addresses employee competency development. The highlights of these components are:

- 1. **Employee Profile** this will include Employment Information, Employment History, Education History and Training History
- 2. **Employment Expectation** the ability to track how employee should perform using any combination of Key Result Area (KRA), Key Performance Indicator (KPI) and/or Job Description (JD)
- 3. **Employee Assessment** The ability to perform assessment based on existing Employee Expectation on-the-fly or using custom built assessment questionnaire targeted to Self, Peer, Superior and Subordinate
- 4. **Performance Gap Analysis** The ability to evaluate and analyze Performance Gap based on Expected Performance and Actual Performance
- 5. **Training Area** A mechanism used by the system to systematically and automatically suggest specific training program whenever an employee encounter specific performance problem which will allow any organization to develop training calendar tailored to specific employee.
- 6. **Suggested Remediation** the ability to automatically suggest the specific training program for any performance problem.
- 7. **Training Efficiency** the ability to track and monitor efficiency of training program based on Training Assessment on Participant, Content, Trainer and Training Material.

# <span id="page-5-0"></span>**4. SYSTEM NAVIGATION**

#### <span id="page-5-1"></span>**TRAINING PROVIDER ACCESS MODE**

#### <span id="page-5-2"></span>**User Information**

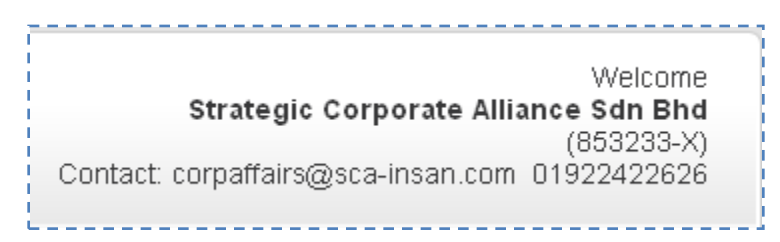

This information will be shown once the Training Provider login into the system.

#### <span id="page-5-3"></span>**Top Menu**

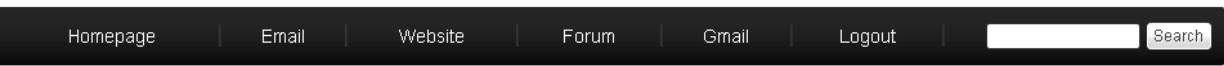

The Top Menu is the main navigation for this system. The Top Menu can be changed or configured via HR Access.

#### <span id="page-5-4"></span>**Bottom Menu**

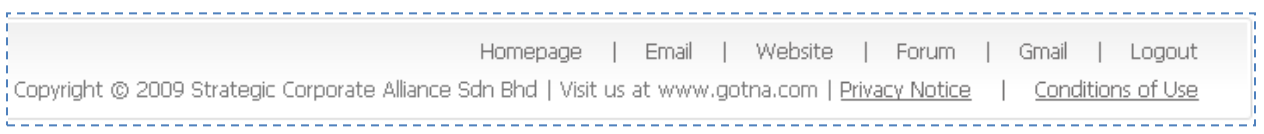

The Bottom Menu is the same as the Top Menu. However, there are additional links at the Bottom Menu which is reserved by Strategic Corporate Alliance.

#### <span id="page-6-0"></span>**Left Menu**

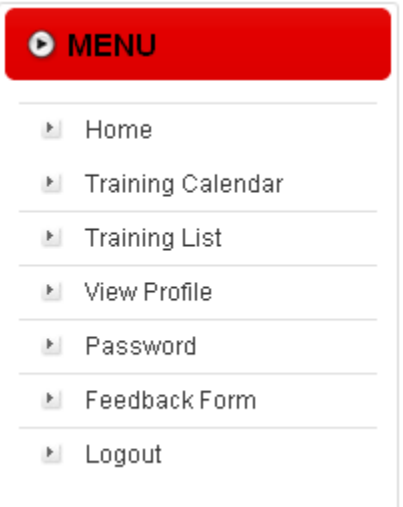

The Left Menu is where most of the common links are found. Use this menu to navigate through the system.

#### <span id="page-6-1"></span>**Change Theme Menu**

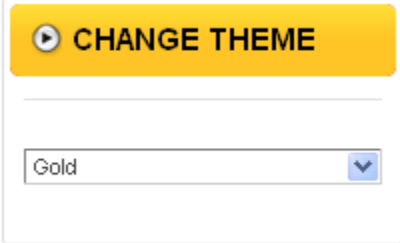

Theme can be changed at any point by selecting any one of the drop-down option. See the Change Theme section at the end of this document for further information.

# <span id="page-7-0"></span>**5. TRAINING**

Training is one of the most important element in the whole TNA lifecycle. A good training is the one that should give impact on future employee performance and competency thereby improving productivity and organizational performance in general.

### <span id="page-7-1"></span>**TRAINING**

#### **Access Point**

- Training Calendar  $\bullet$
- Training Calendar > Training Code
- Training List  $\bullet$
- Training List > Training Code  $\bullet$
- Training Calendar/ List > Training Code > View Training  $\bullet$
- Training Calendar/ List > Training Code > View Participant  $\bullet$
- Training Calendar/ List > Training Code > View Material  $\bullet$

#### <span id="page-7-2"></span>**TRAINING CALENDAR**

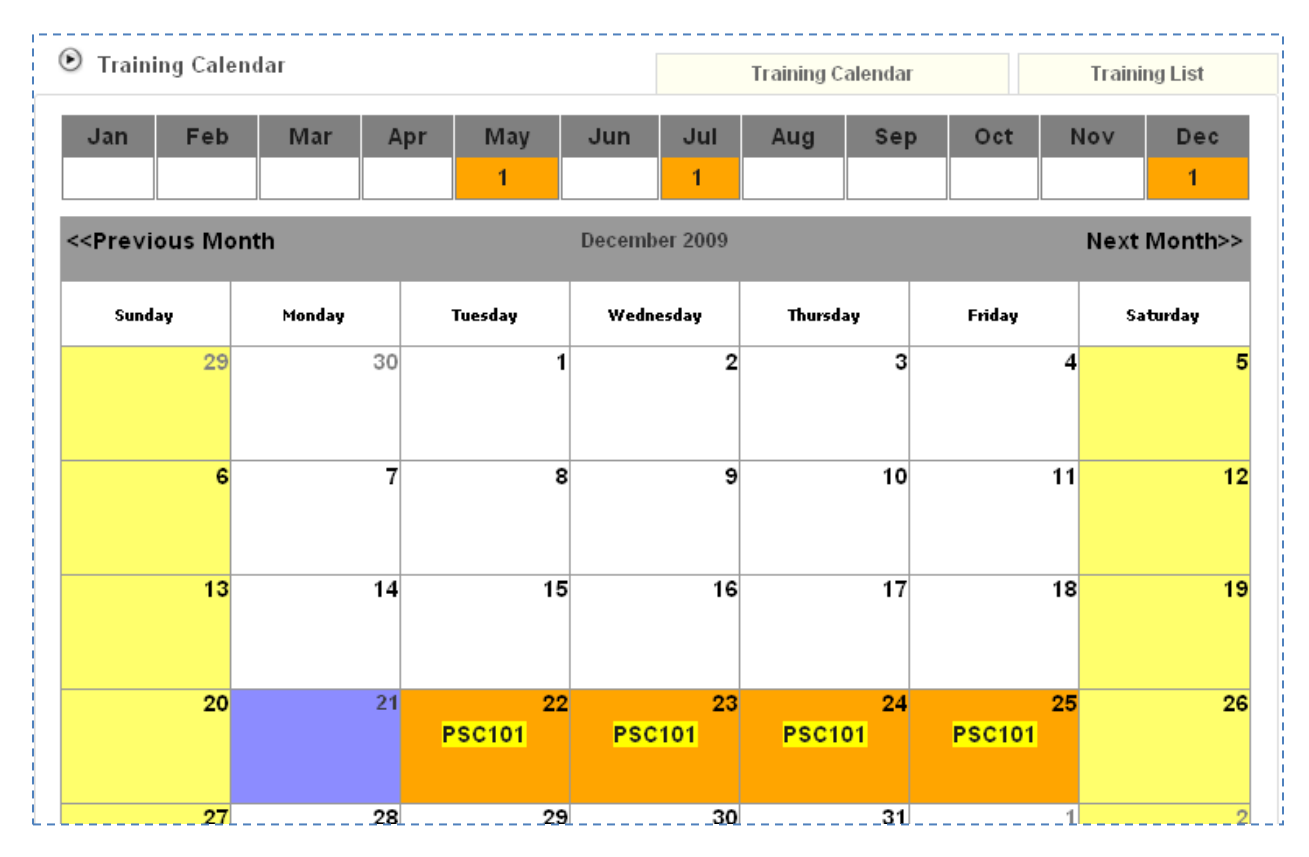

The above screen shows the Training Calendar for a specific year. The top portion shows the number of training programs for each month in the specified year. Selecting the month name in this section will cause the calendar to display the daily training program for the selected month.

This training program displayed in the calendar is in the form of training code. Mouse-over the training code will cause the system to show more information about the training beside the mouse. Click the training code will show the training detail (see Training Detail).

#### <span id="page-8-0"></span>**TRAINING LIST**

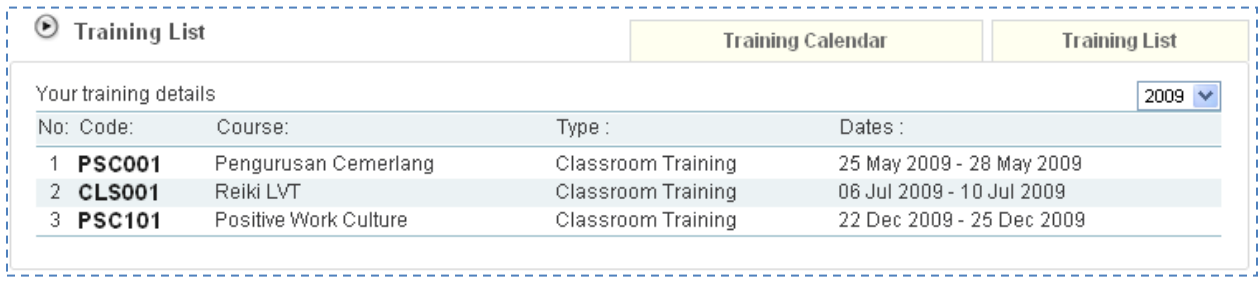

The screen shows the list of the Training Program for the Training Provider.

Click on the Year dropdown to switch to specific year and the list will show relevant training for the selected year. The default year selected is the current year.

#### <span id="page-8-1"></span>**TRAINING DETAIL**

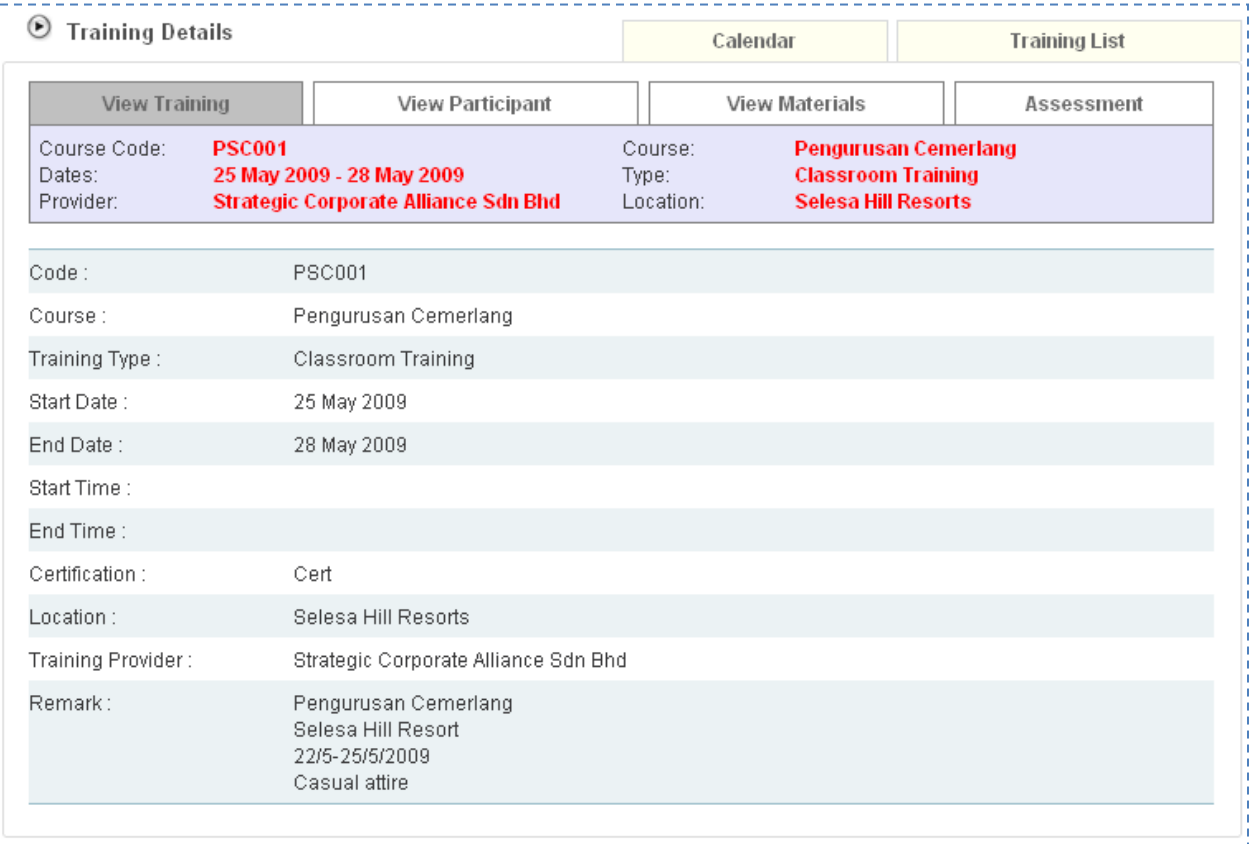

The training detail show the detail information regarding the training program. To see other information regarding the training, click on the tab at the top.

#### <span id="page-9-0"></span>**TRAINING PARTICIPANT**

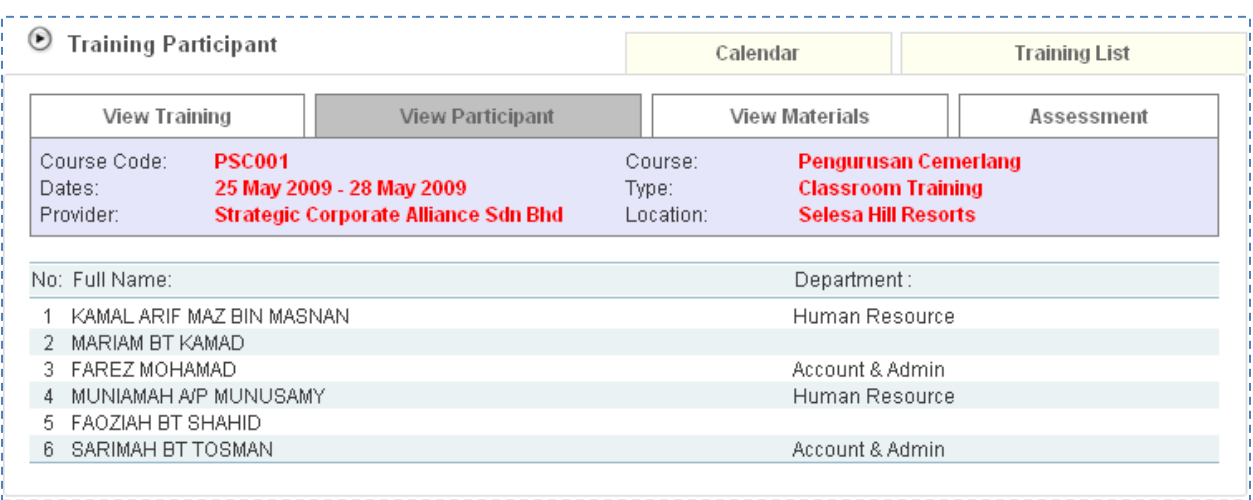

The screen shows the list of participant of the training program. To see other information regarding the training, click on the tab at the top.

#### <span id="page-9-1"></span>**TRAINING MATERIAL**

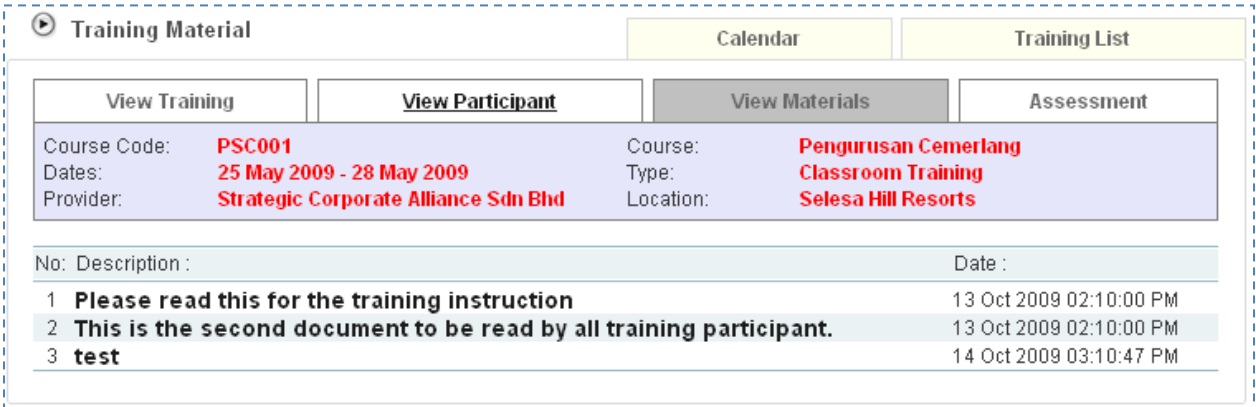

The screen shows the list of the training material for the training program. Click on the link in the list to view the document. To see other information regarding the training, click on the tab at the top.

# <span id="page-10-0"></span>**6. PROFILE**

Profile is the information about the Training Provider. This information is divided into the following sections:

- Company Profile
- Company Trainers
- Course Offering

#### <span id="page-10-1"></span>**PROFILE**

**Access Point**

- Profile
- Profile > Profile
- Profile > Trainer
- Profile > Course

#### <span id="page-10-2"></span>**COMPANY PROFILE**

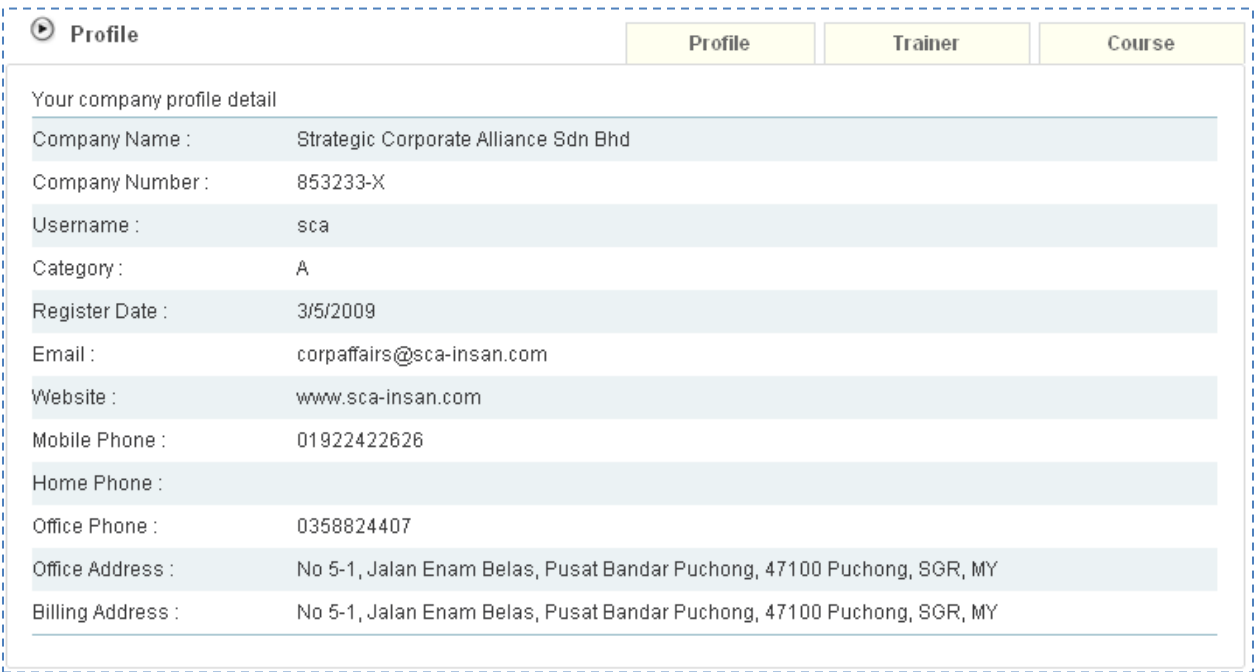

The screen shows the company details. This information is controlled by HR.

#### <span id="page-11-0"></span>**TRAINER**

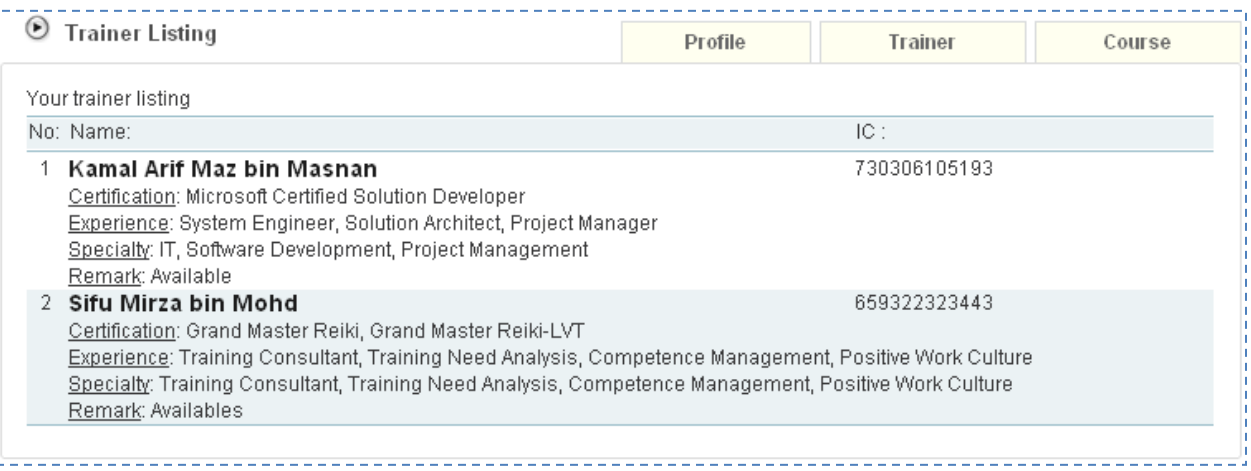

The screen shows the list of registered trainer for the company. This information is controlled by HR.

#### <span id="page-11-1"></span>**COURSE**

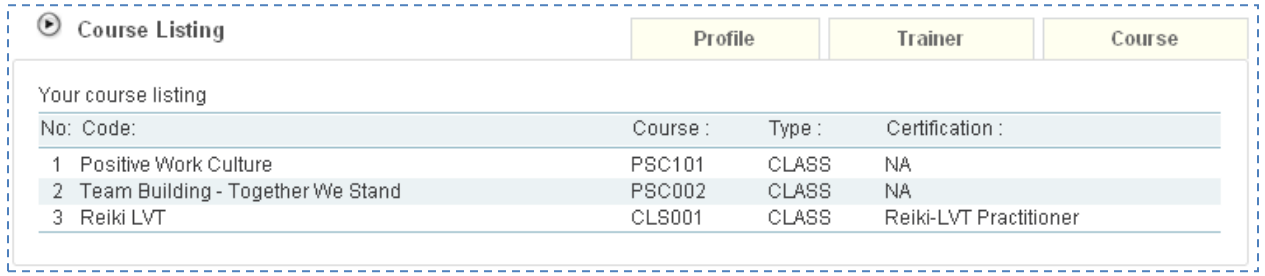

The screen shows the list of registered courses for the company. This information is controlled by HR.

## <span id="page-12-0"></span>**7. PASSWORD**

Password is the main security feature that control who is the authorized access for a specific account. Every employee should have their own Password. The Password should be changed regularly to prevent unauthorized access.

#### <span id="page-12-1"></span>**PASSWORD**

#### **Access Point**

 $\bullet$ Password

#### <span id="page-12-2"></span>**CHANGE PASSWORD**

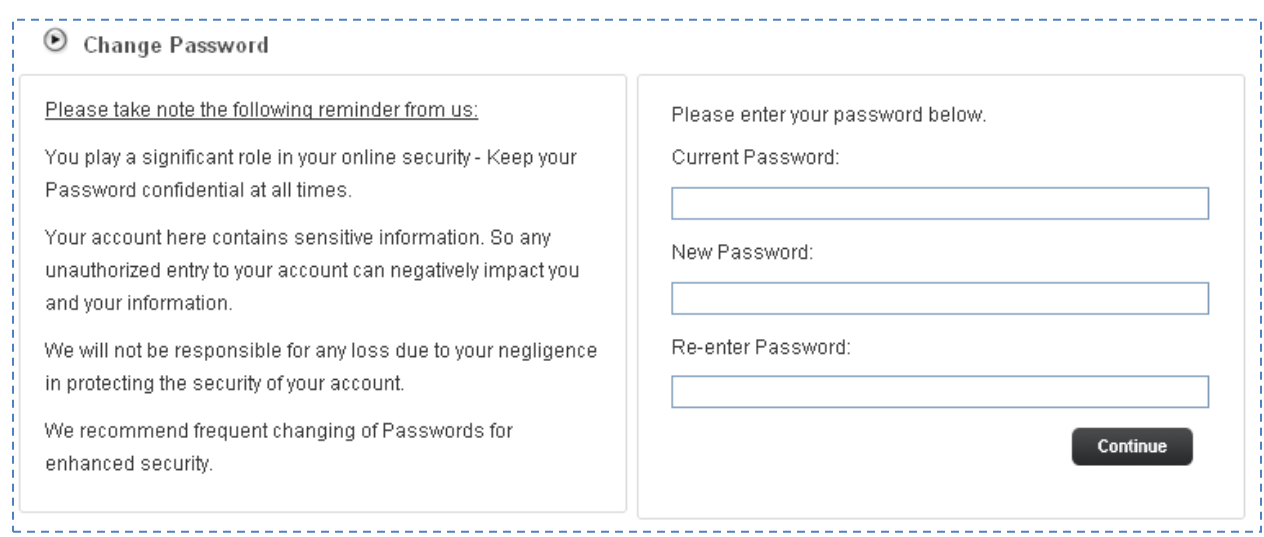

To change the Password, enter the Current Password and then the New Password twice and click Continue button to change the Password.

## <span id="page-13-0"></span>**8. FEEDBACK**

Feedback is a mechanism where employee can communicate with HR. Use this feature to send message to HR for their further action.

#### <span id="page-13-1"></span>**FEEDBACK**

#### **Access Point**

- Feedback Form
- Feedback Form > Previous Feedback

#### <span id="page-13-2"></span>**FEEDBACK FORM**

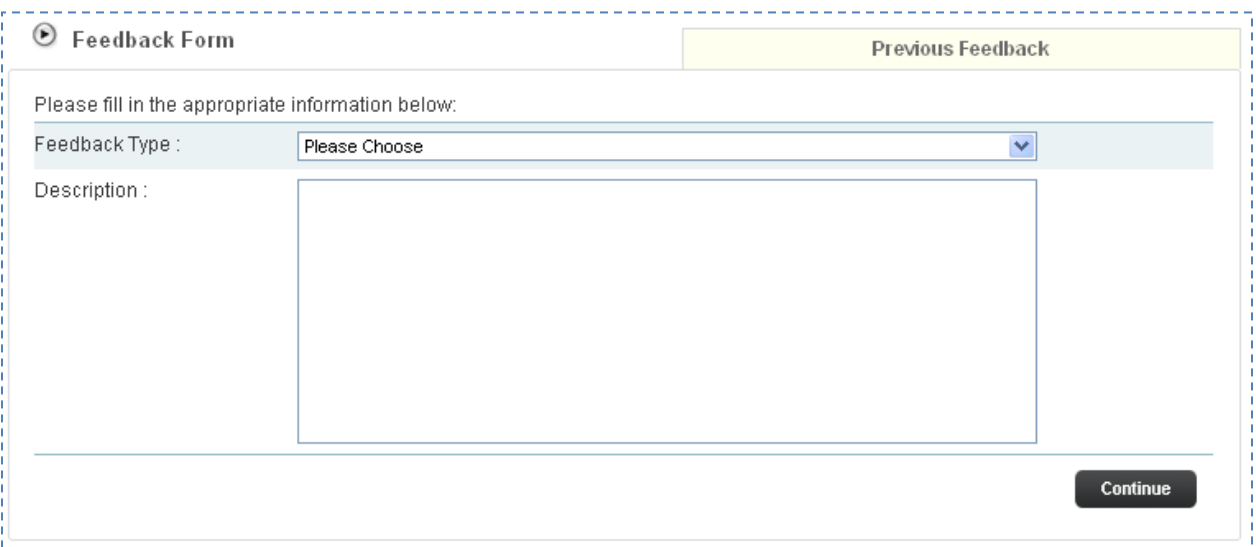

The screen shows the Feedback Form. The form items are:

- Feedback Type choose from the dropdown selection
- Description specify the message to be sent to HR

Click Continue button to submit the Feedback Form.

#### <span id="page-13-3"></span>**PREVIOUS FEEDBACK**

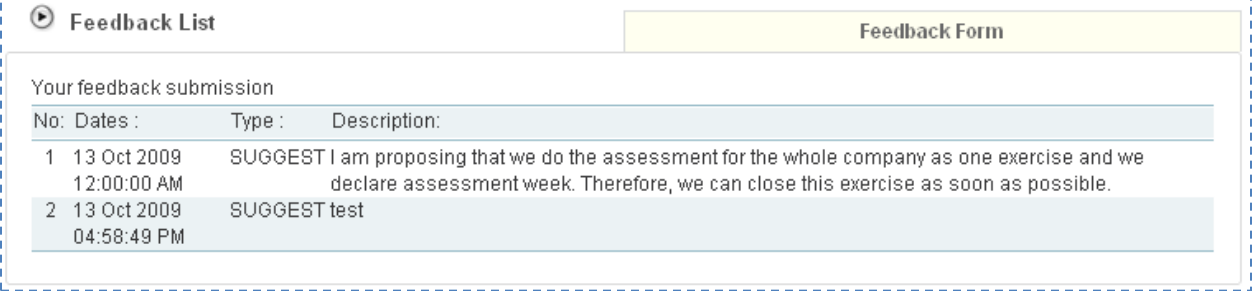

The screen shows the list of feedback sent by the Training Provider.

# <span id="page-14-0"></span>**9. CHANGE THEME**

Theme is how the system control the viewing format. The available choices of theme are to serve various user preferences.

#### <span id="page-14-1"></span>**CHANGE THEME**

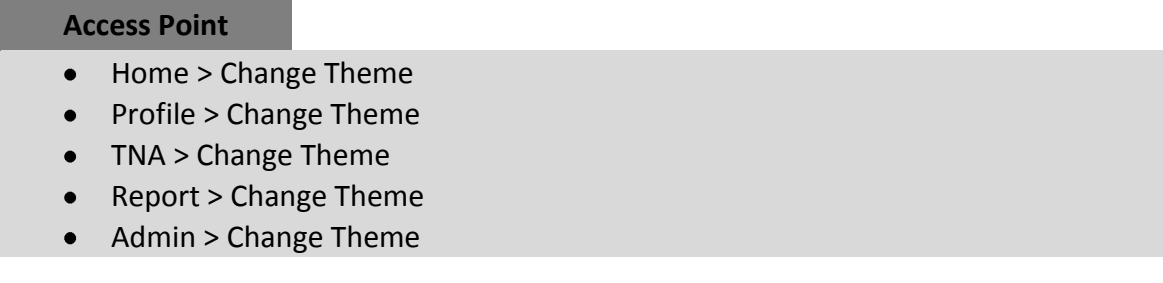

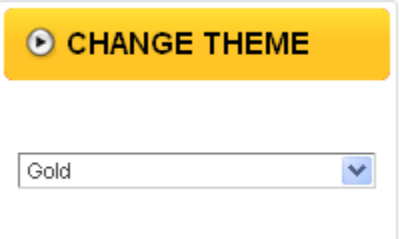

Upon login, the default theme is Gold.

Click on the available choice in the Theme dropdown to change from on Theme to another.

#### <span id="page-14-2"></span>**Gold Theme**

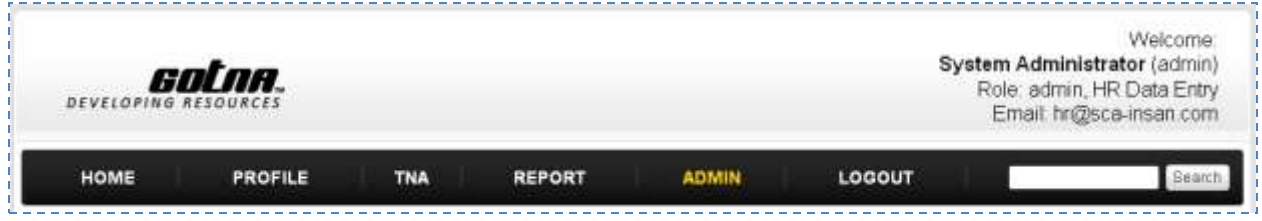

#### <span id="page-14-3"></span>**Purple Theme**

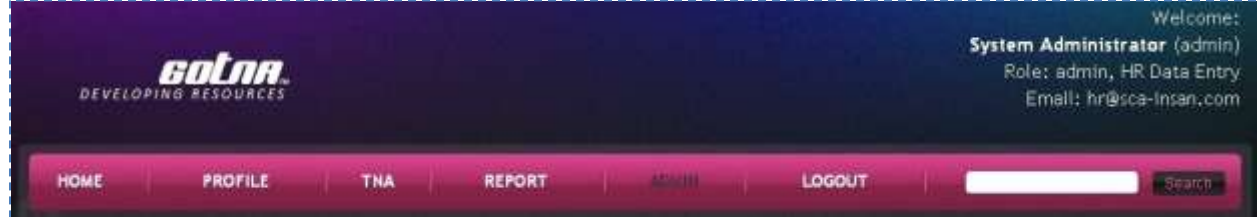

<u>and and and and and and a</u>

 $\sim$   $\sim$   $\sim$ 

#### <span id="page-15-0"></span>**Black & White Theme**

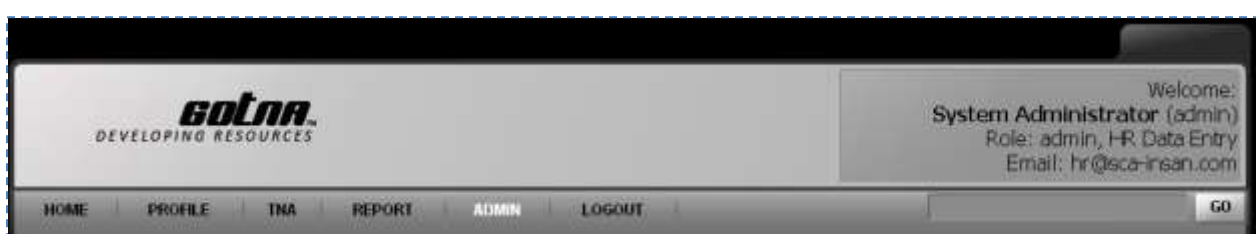

#### <span id="page-15-1"></span>**Blue Theme**

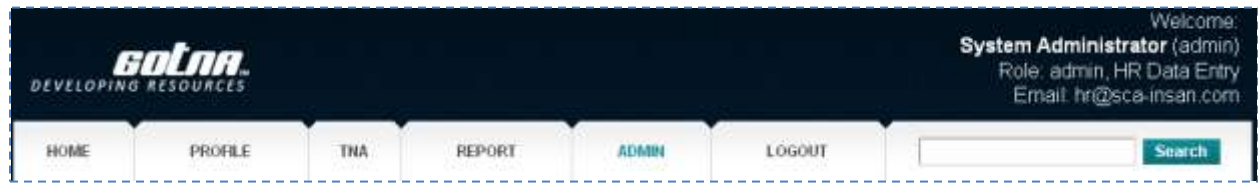

#### <span id="page-15-2"></span>**Shade Theme**

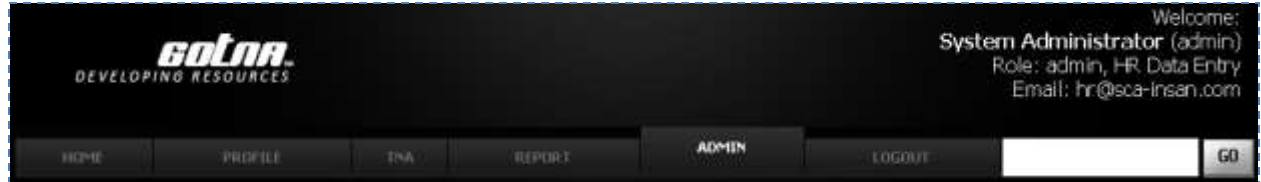